# Windstorm System User Guide for Public Access

### **Table of contents**

| • | Overview                                                               | 2 |
|---|------------------------------------------------------------------------|---|
| • | Using system features                                                  | 2 |
| • | Recreating a WPI-1 application for similar entry                       | 3 |
| • | Finding a certificate of compliance (WPI-8 or WPI-8E)                  | 4 |
| • | Applying for and managing completed construction certificates (WPI-2E) | 5 |
|   | New Features of the Windstorm System                                   |   |

For additional information, contact TDI at 800-248-6032.

TDI created the <u>Windstorm system</u> as an easy and convenient option to find a windstorm inspector, apply for a certificate of compliance, find and print your certificate, and engineers can become an inspector.

- **Find an inspector:** You can search a list of all currently appointed engineers, view contact information, sort by inspectors in your area, or type of inspection.
- **Apply for a certificate:** You can complete your WPI-1 application online and submit it immediately. For more information about the information required, see our <u>Certificate of Compliance Application Requirements</u> checklist.
- **Find your certificate:** You can search by your application ID, certificate ID, or address and print your certificate.
- **Become an inspector:** You can complete the necessary forms to apply for appointment. For more information about the information required, see our <u>Inspector Application Requirements</u> checklist.

#### **Using website features**

1. Lists and queues, like the Appointed Qualified Inspector List, have search bars that will generate options as you type. Use this feature to narrow or sort lists.

| Copy Excel PDF Print | Sho | w / hide columns |          | Search: fe                       |                 | 10 • records per pa                  |
|----------------------|-----|------------------|----------|----------------------------------|-----------------|--------------------------------------|
| Name                 |     | Company          | Counties | City State Phone                 | Inspection Type | Post-Construction<br>Inspection Type |
| ASHRAF HAFEZ         |     |                  |          | Corpus Christi TX (361) 852-4033 |                 |                                      |
| DOUG KLOPFENSTEIN    |     |                  |          |                                  |                 |                                      |
| JENNIFER DOYLE       |     |                  |          | Austin TX (512) 571-3530         |                 |                                      |
| JENNIFER SCHEFFLER   |     |                  |          | Corpus Christi TX (361) 883-1984 |                 |                                      |
| JOHN FESKENS         |     |                  |          | (503) 589-1727                   |                 |                                      |
| STANLEY FEES         |     |                  |          | Kingsville TX                    |                 |                                      |
| TERRENCE WOLFE       |     |                  |          | Humble TX (281) 540-6603         |                 |                                      |
| WILLIAM COFFEY       |     |                  |          | (214) 760-7000                   |                 |                                      |

2. When entering a WPI-1 or WPI-2E, you will see "Summary" located in the blue bar on the top, right side of the screen. Click this to view data that you've entered on the previous screens.

| uilding Information         |              | ≣ <u>.Summary</u> |
|-----------------------------|--------------|-------------------|
| <b>1</b> _Type of Building* | Select One 🔹 |                   |
| Building Name or Number     |              |                   |
| Number of Units             |              |                   |
| Dimensions of Building      |              |                   |
| Occupancy Type*             | Select One   |                   |

#### Recreating a WPI-1 application for similar entry

If you want to enter multiple certificate applications with similar information (for example: several new houses in a housing development and you only need to change the address), follow these steps:

- 1. In the "Apply for a Certificate" section, enter the information needed for the first WPI-1.
- 2. On the final summary page, click "Reload current application as a new application." Then, click the "Submit" button.

| WIND                 | TORM                  |                         | TDI Home               | Find Inspector              | Apply for a Certifica  | E Find a Certificat           |
|----------------------|-----------------------|-------------------------|------------------------|-----------------------------|------------------------|-------------------------------|
| 1 <sup>Address</sup> | 2 <sup>Building</sup> | 3 <sup>Inspection</sup> | 4 <sup>Inspector</sup> | 5 <sup>Involved</sup>       | 6 <sup>Submitter</sup> | 7 <sup>Final</sup><br>Summary |
| Final Summ           | nary and Submit       | _                       |                        |                             |                        | Î                             |
|                      |                       |                         | Relo                   | ad current Application as a | a new Application      |                               |

3. On the confirmation page, click "Apply for a Certificate" to start a new WPI-1. The system will bring you back to the final summary page of a new application

|           | TEXAS DEPARTMENT                               | OF INSURANCE                                                      |                                                                                                    |                                                           |                                                                |                     |     |
|-----------|------------------------------------------------|-------------------------------------------------------------------|----------------------------------------------------------------------------------------------------|-----------------------------------------------------------|----------------------------------------------------------------|---------------------|-----|
|           | TDI Home                                       | Help Insure                                                       | Texas Health Options                                                                                                    | Texas Sur                                                 | e TX Comp                                                      | Exit Strategy       |     |
| WINDSTORM |                                                | ome Find Inspe                                                    |                                                                                                    | Eind a<br>Certificate                                     | Become an<br>Inspector                                         | Secured<br>Login    |     |
|           | the Texas De<br>application IE<br>Please allow | partment of Insura<br>) or the property ac<br>48 hours for a resp | pmitting an Application for<br>nce. When contacting TD<br>ddress available. The doo<br>ponse or change in status<br>Program at 800.248.6032 | in the future, pl<br>umentation is cu<br>For futher infor | ease either have t<br>rrently under revie<br>mation, please co | his<br>ew.<br>ntact |     |
|           | The applicati                                  | on ID is 2000087                                                  |                                                                                                    |                                                           |                                                                |                     |     |
|           | A Print/Pre                                    | eview WPI-1 Form                                                  |                                                                                                    |                                                           |                                                                |                     |     |
|           | ♣Texas Department o                            | f Insurance                                                       | About TDI 🔺 🛛 Helpful                                                                                                    | State Links 🔺                                             | Site Resource                                                  | es - Stay Connecte  | i • |

4. Click on the numbered tabs at the top of the form to go back and change any information.

| 1 <sup>Address</sup> | 2 <sup>Building</sup> | 3 <sup>Inspection</sup> | 4 <sup>Inspector</sup> | 5 <sup>Involved</sup> | 6 <sup>Submitter</sup> | 7 <sup>Final</sup><br>Summary |
|----------------------|-----------------------|-------------------------|------------------------|-----------------------|------------------------|-------------------------------|
|----------------------|-----------------------|-------------------------|------------------------|-----------------------|------------------------|-------------------------------|

Finding a certificate of compliance (WPI-8 or WPI-8E)

1. Click on "Find a Certificate."

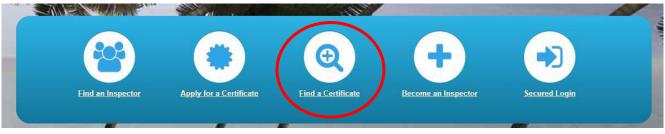

- 2. You can search by application ID or certificate number, or address.
  - If you search by application number or certificate:
    - Certificates applied for in July 2015 and after will have the same number for the certificate number and application ID.
    - Certificates applied for in June 2015 and before will have different numbers for certificate numbers and application IDs.
  - If you search by address, you must enter:
    - At least two numbers in the street number field.
    - $\circ$   $\;$  At least three characters in the street name field.
    - Either the city, ZIP code, or county.
- 3. When the results appear, click the address or application ID to view the certificate of compliance, form WPI-8 or WPI-8E.

| TDI W              | indst                 | orm                       | Search             | Results               |                     |    |                                         |     |         |         |     |                  |
|--------------------|-----------------------|---------------------------|--------------------|-----------------------|---------------------|----|-----------------------------------------|-----|---------|---------|-----|------------------|
| Address Match      | <u>es</u>             |                           |                    |                       |                     |    |                                         |     |         |         |     |                  |
| Copy CSV Ex        | <u>cel PDF Print</u>  | Search:                   | Search:            |                       |                     |    | 10 • records per page                   |     |         |         |     |                  |
| Street             |                       |                           |                    |                       | City                |    |                                         | \$  | Zip     |         | ¢   | County 🔶         |
| 2213 AVENUE K      | >                     |                           |                    |                       | GALVES              | ЮТ | N                                       |     | 77550   |         |     | GALVESTON        |
| Chowing 1 to 1     | Lof 1 optrion         |                           |                    |                       |                     |    |                                         |     |         |         |     |                  |
| Address Matche     |                       | _                         | _                  | _                     | _                   |    | _                                       |     | _       | _       |     | _                |
| 2213 AVENUE        |                       | ON 77550 G<br>Show / hide |                    |                       | Search:             |    |                                         |     |         | 10      | •   | records per page |
| Application*<br>ID | Certificate<br>Number | ¢<br>Status               | ¢<br>Building Type | Inspection Types      | Application<br>Date | Φ  | Commencement<br>of Construction<br>Date | Ado | lress   |         |     | φ.               |
| 184391             | 137680                | Certified                 | House              | Roof - Entire Re-Roof | 07-15-1998          |    | null                                    | 221 | 3 AVENU | JE K GA | LVE | STON 77550       |
| Showing 1 to 1     | of 1 entries          |                           |                    |                       |                     |    |                                         |     |         |         |     |                  |

Windstorm System User Guide – Public Pages

Only appointed qualified inspectors and post construction inspectors can apply for and manage WPI-2E applications.

- 1. Log into the Windstorm system.
  - If you are an appointed qualified inspector, TDI sent you a username and password when you were appointed. Go to "Secured Login" to sign in. If you don't have your login details, contact the TDI Engineering Services program at 1-512-676-6750.
  - If you are a post construction inspector, go to the <u>Windstorm system</u> and click "Completed Construction Login Request." After you fill out the request, you will be sent a username and password.

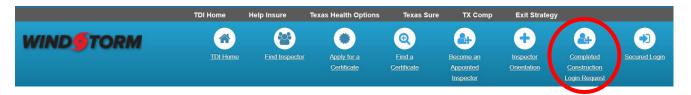

2. To submit a WPI-2E, log into the <u>Windstorm system</u>. Select "New WPI-2E" from your dashboard. Complete the inspection form, print, sign, and submit the form with all necessary supporting documentation.

| WIND TORM O'Home A New WPI-2E Q Search - B My Stuff- |  |  |  |  |  |  |  |  |
|------------------------------------------------------|--|--|--|--|--|--|--|--|
| Post Construction Ins                                |  |  |  |  |  |  |  |  |

3. To manage your applications, log into the <u>Windstorm system</u>. Click on "My Stuff" and then select "My Applications." After you enter a date range, you will see a list of your pending and certified applications.

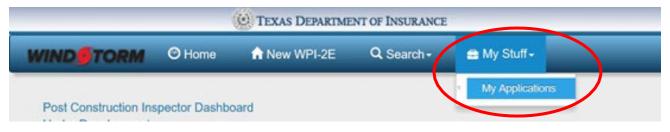

#### New Features in the Windstorm System

You can now upload documents to applications and better track comments from TDI staff.

# Uploading documents for a WPI2E application

For TDI to process a WPI2E application, you must give us certain documents.

You can attach your documents to a new or existing application.

If you don't attach the documents with the initial application, TDI won't review the application. Your application will be placed in the "needs correction" queue until you upload the documents.

Note:

- Once you submit a document, it can't be removed or updated.
- You can only see the documents you submitted. If you sent documents to TDI to upload or if a past AQI uploaded them, you won't see them.
- Group all pages into one PDF file. You can't upload any other file type.
  - Don't submit entire product evaluation reports. Only list the report numbers or give links to the reports.
- Name the file using letters, numbers, and an underscore instead of spaces.
  - Don't use special characters (! @ # \$ % ^ & \*).
  - Example file name: Inspection\_Report\_1234567\_Pecan Lane
     Post\_Inspection\_Report\_2325401.pdf
- The ability to upload documents directly to the windstorm system is only available on completed construction inspections. If you have supporting documentation for an application for ongoing construction, send it to windstorm@tdi.texas.gov.

## Submission

Uploading documents when you first make the application is the fastest way for your application to be processed.

1. Select the document description that best identifies the document type.

|                                                                                                    | ~                         |                 |
|----------------------------------------------------------------------------------------------------|---------------------------|-----------------|
| Sealed Design Drawings<br>Sealed Inspection Report<br>Photographs<br>Inspection Reports<br>Product Information<br>Drawings or Sketches                                                                                                    |                           |                 |
| Other Second Constant Second Second S |                           |                 |
| able shows list of selected documents to be s                                                                                                    | submitted.                |                 |
| able shows list of selected documents to be s                                                                                                    | submitted.<br>Description | File size Actio |
|                                                                                                    |                           | File size Acti  |

2. If you select a document description of "Other," include a comment to describe the document.

|                  | Document comment (re                                              | quired if you selecte                                        | ed "Other")                                           |              |  |
|------------------|-------------------------------------------------------------------|--------------------------------------------------------------|-------------------------------------------------------|--------------|--|
|                  |                                                                   |                                                              |                                                       |              |  |
|                  |                                                                   |                                                              |                                                       |              |  |
|                  |                                                                   |                                                              |                                                       |              |  |
| . Clic           | ck on "Select file.                                               | 11                                                           |                                                       |              |  |
|                  | Document description                                              |                                                              |                                                       |              |  |
|                  | Sealed Inspection Report                                          |                                                              |                                                       | ~            |  |
|                  |                                                                   |                                                              |                                                       |              |  |
|                  | Document comment (required if you selec                           | ted "Other")                                                 |                                                       |              |  |
|                  |                                                                   |                                                              |                                                       |              |  |
|                  |                                                                   |                                                              |                                                       |              |  |
|                  | Document file                                                     |                                                              |                                                       |              |  |
| (                | Select file                                                       |                                                              |                                                       |              |  |
|                  |                                                                   |                                                              |                                                       |              |  |
| . Sele           | ect the documer                                                   | nt vou want t                                                | o unload o                                            | lick "Open " |  |
| . Jun            |                                                                   |                                                              |                                                       | прек орен.   |  |
|                  | 🔒 PhotoPage.pdf                                                   | 12/13/2023 3:04 PM                                           | Adobe Acrobat D                                       | 4            |  |
|                  |                                                                   |                                                              |                                                       |              |  |
|                  | testPostConstruction.pdf                                          | 12/13/2023 3:04 PM                                           | Adobe Acrobat D                                       |              |  |
| łi4sfi           | Windstorm.pdf                                                     | 12/13/2023 3:25 PM                                           | Adobe Acrobat D                                       |              |  |
| li4sfı<br>Ji4sf  | <ul> <li>Windstorm.pdf</li> <li>wpi2ewizard - Copy.pdf</li> </ul> | 12/13/2023 3:25 PM<br>5/15/2020 1:44 PM                      | Adobe Acrobat D<br>Adobe Acrobat D                    |              |  |
| di4sf            | Windstorm.pdf  wpi2ewizard - Copy.pdf  wpi2ewizard.pdf            | 12/13/2023 3:25 PM                                           | Adobe Acrobat D                                       | ~            |  |
| di4sf<br>i4sva ↓ | Windstorm.pdf wpi2ewizard - Copy.pdf wpi2ewizard.pdf <            | 12/13/2023 3:25 PM<br>5/15/2020 1:44 PM<br>5/15/2020 1:44 PM | Adobe Acrobat D<br>Adobe Acrobat D<br>Adobe Acrobat D | ~            |  |
| di4sf<br>i4sva ↓ | Windstorm.pdf  wpi2ewizard - Copy.pdf  wpi2ewizard.pdf            | 12/13/2023 3:25 PM<br>5/15/2020 1:44 PM<br>5/15/2020 1:44 PM | Adobe Acrobat D<br>Adobe Acrobat D                    |              |  |
| di4sf<br>i4sva ↓ | Windstorm.pdf wpi2ewizard - Copy.pdf wpi2ewizard.pdf <            | 12/13/2023 3:25 PM<br>5/15/2020 1:44 PM<br>5/15/2020 1:44 PM | Adobe Acrobat D<br>Adobe Acrobat D<br>Adobe Acrobat D |              |  |

- 5. Repeat steps 1-4 until you've included all documentation.
- 6. The table will show the list of the documents you've included. Click "Submit all documents."

| File name     | Description | File size                           | Action    |
|---------------|-------------|-------------------------------------|-----------|
| PhotoPage.pdf | Photographs | 605 KB                              | Remove    |
|               | ٩           | Skip document submission Submit all | documents |

7. A message will appear showing the status of each attachment. If there's a problem, the message will identify the document not uploaded successfully.

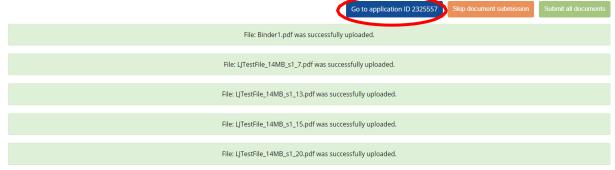

8. Click on the application ID to go to the edit page.

### Upload from edit page

- 1. Find the application in your needs correction queue and open it.
- 2. Select "Add Document."

Decument description

| Associated documents                                              | <b>^</b>     |
|-------------------------------------------------------------------|--------------|
| Table shows associated documents for application.                 | Add document |
| To add documents to the application, click "Add document" button. |              |

**3.** Select the document description to identify the document.

| Document description     |   |
|--------------------------|---|
|                          | ~ |
|                          |   |
| Sealed Design Drawings   |   |
| Sealed Inspection Report |   |
| Photographs              |   |
| Inspection Reports       |   |
| Product Information      |   |
| Drawings or Sketches     |   |
| Calculations             |   |
| Other                    |   |
| Select file              |   |

**4.** If you select a document description of "Other," include a comment to describe the document.

Document comment (required if you selected "Other")

5. Click on "Select file."

| Sealed Inspection Report                           |  |
|----------------------------------------------------|--|
| ocument comment (required if you selected "Other") |  |
|                                                    |  |
|                                                    |  |

6. Select the document that you want to upload, click "Open."

| File nam | ne: PhotoPage.pdf                        | ~                  | Adobe Acrobat Document | (*.pt ~ |
|----------|------------------------------------------|--------------------|------------------------|---------|
| sva 🗸 <  |                                          |                    |                        | >       |
|          | 😣 wpi2ewizard.pdf                        | 5/15/2020 1:44 PM  | Adobe Acrobat D        |         |
| sf       | 🔊 wpi2ewizard - Copy.pdf                 | 5/15/2020 1:44 PM  | Adobe Acrobat D        |         |
| sfi      | 🔊 Windstorm.pdf                          | 12/13/2023 3:25 PM | Adobe Acrobat D        |         |
|          | testPostConstruction.pdf                 | 12/13/2023 3:04 PM | Adobe Acrobat D        | 1       |
|          | 🛃 PhotoPage.pdf                          | 12/13/2023 3:04 PM | Adobe Acrobat D        | 1       |
|          | Inspection Report - 205 Bus Hwy 35 S Off | 12/13/2023 3:25 PM | Adobe Acrobat U        | 4,1     |

- **7.** Repeat steps 3-6 until you've included all documentation.
- **8.** The table will show the list of the documents you've included. Click "Submit all documents."

| File name     | Description | File size | Action |
|---------------|-------------|-----------|--------|
| PhotoPage.pdf | Photographs | 605 KB    | Remove |
|               |             |           |        |

9. A message will appear showing the status of each attachment. If there's a problem, the message will identify the document not uploaded successfully.

| File: Binder1.pdf was successfully uploaded.               |
|------------------------------------------------------------|
| File: LJTestFile_14MB_s1_7.pdf was successfully uploaded.  |
| File: LJTestFile_14MB_s1_13.pdf was successfully uploaded. |
| File: LJTestFile_14MB_s1_15.pdf was successfully uploaded. |
| File: LJTestFile_14MB_s1_20.pdf was successfully uploaded. |

### New history log feature

We've added a history log to the application view for ongoing and completed construction. This shows earlier requests from TDI and your response when clearing the needs correction flag(s).

This history log will appear at the top of the application page. If you have a needs correction flag, the history log will appear directly under the current request.

| Post Construction Insp                       | pection Review                           |           |                 |
|----------------------------------------------|------------------------------------------|-----------|-----------------|
| Request<br>Message is from TDI.              |                                          |           |                 |
| please verify wind spe                       | eed                                      |           |                 |
| Request resolution                           |                                          |           |                 |
| Select an option                             |                                          | *         |                 |
|                                              |                                          |           | Submit resoluti |
| able shows your history                      | y of submitted resolutions for the appli | cation.   |                 |
| Show 10 - entries                            |                                          |           | Search:         |
| able shows your history<br>Show 10 v entries | y of submitted resolutions for the appli | cation.   |                 |
| able shows your history<br>Show 10 v entries |                                          |           | Search:         |
| able shows your histor                       | ♦ Activity name                          | ¢ Request | Search:         |